### Instalace (stažení) žákovské licence office 365 do počítače.

Proč používat pro práci školní licenci:

- ► Licence je pro žáky školy zdarma (poplatky hradí škola).
- Žák používá nejnovější verzi programů (Word, Power-Point, Excel…).

Stejné prostředí má žák i učitel.

#### Po přihlášení do prostředí office 365 kliknout na úvodní stránce na ikonu Nainstalujte si Office

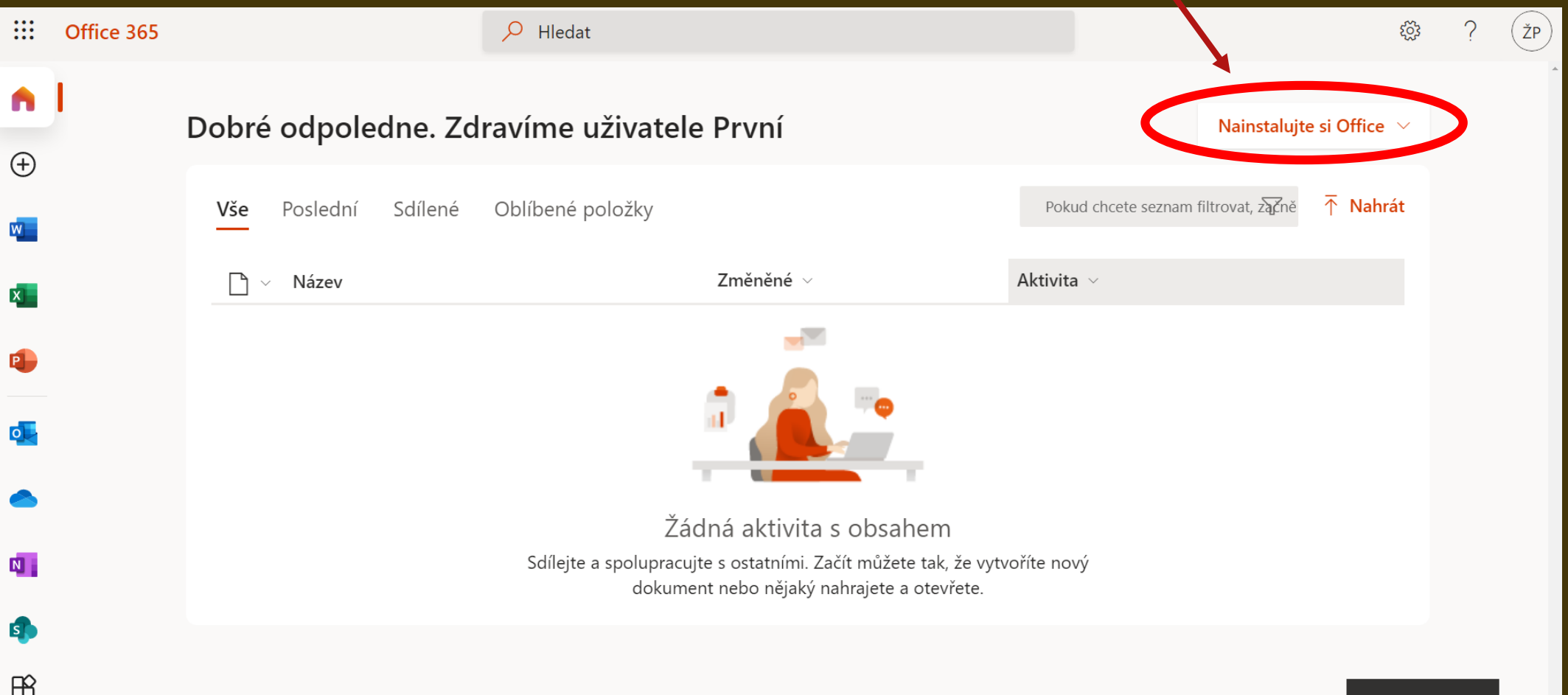

Vàs nàzor

# Dále kliknout myší na volbu Aplikace Office 365

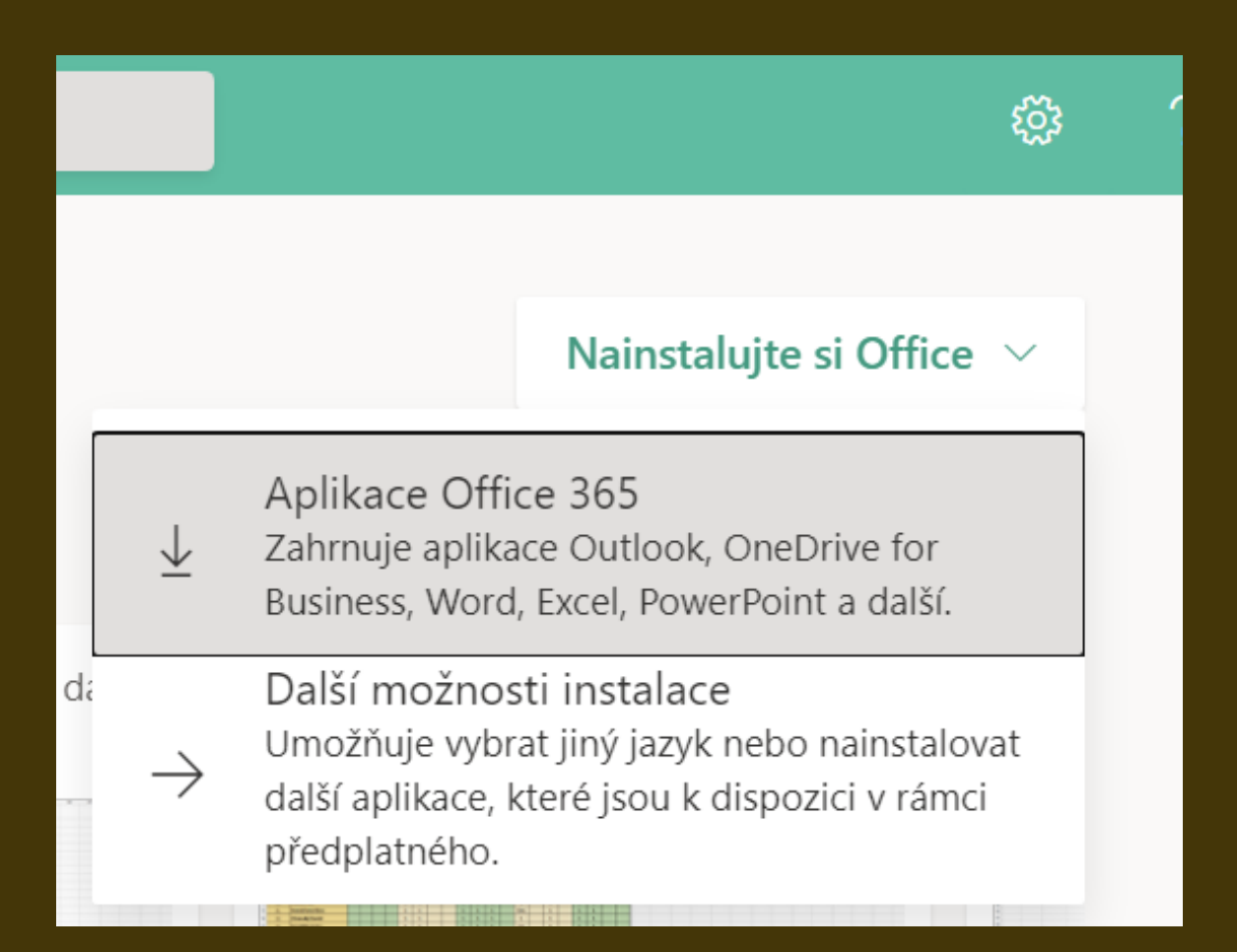

Objeví se informační okno s popisem kroků, které je třeba provést. Zároveň se začne stahovat instalační soubor.

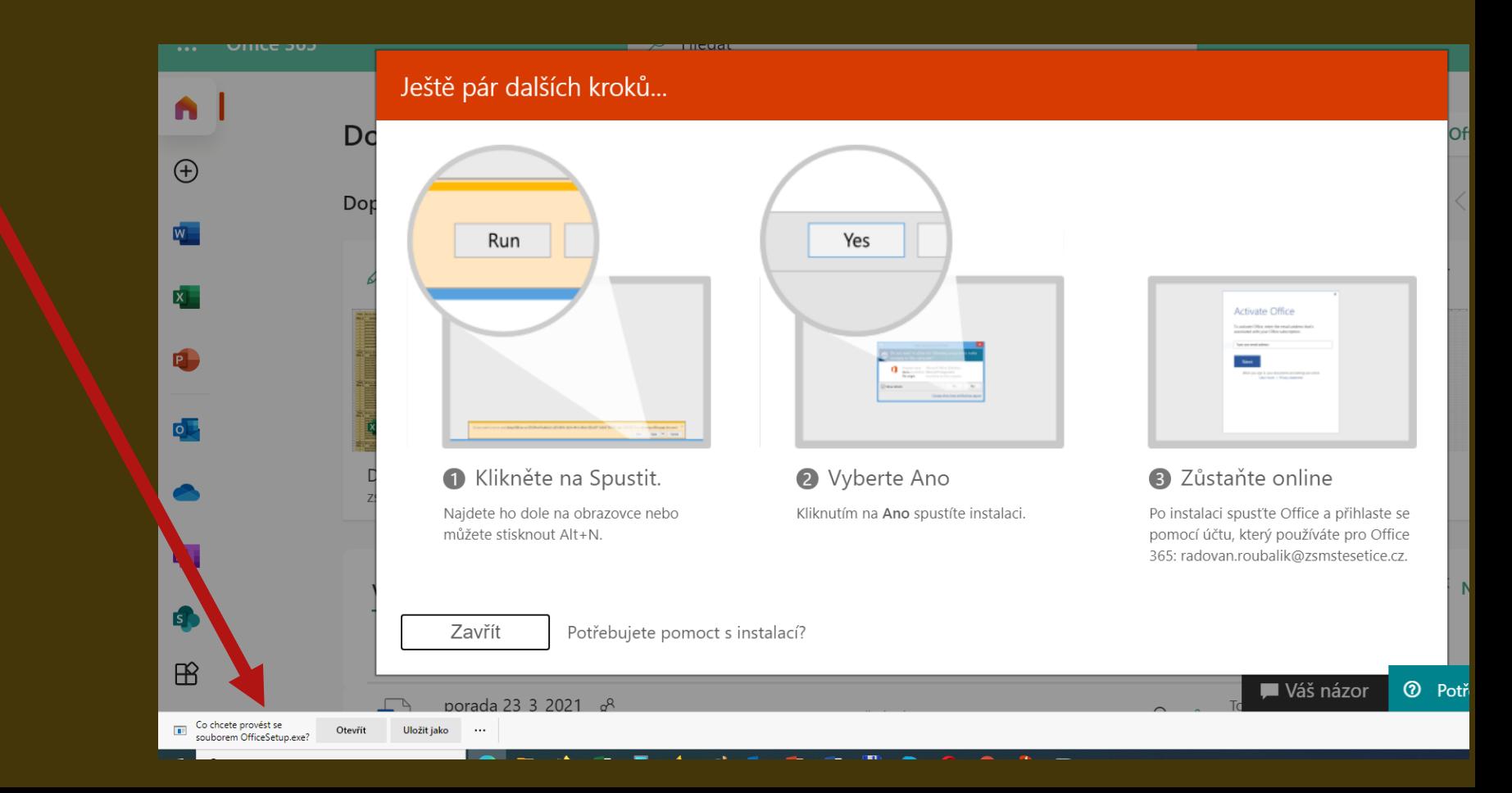

### Informační okno zavřít a zvolit otevření souboru.

Uložit jako

Co chcete provést se

ρ

souborem OfficeSetup.exe?

Sem zadejte hledaný výraz

Otevřít

 $\overline{ }$ 

H

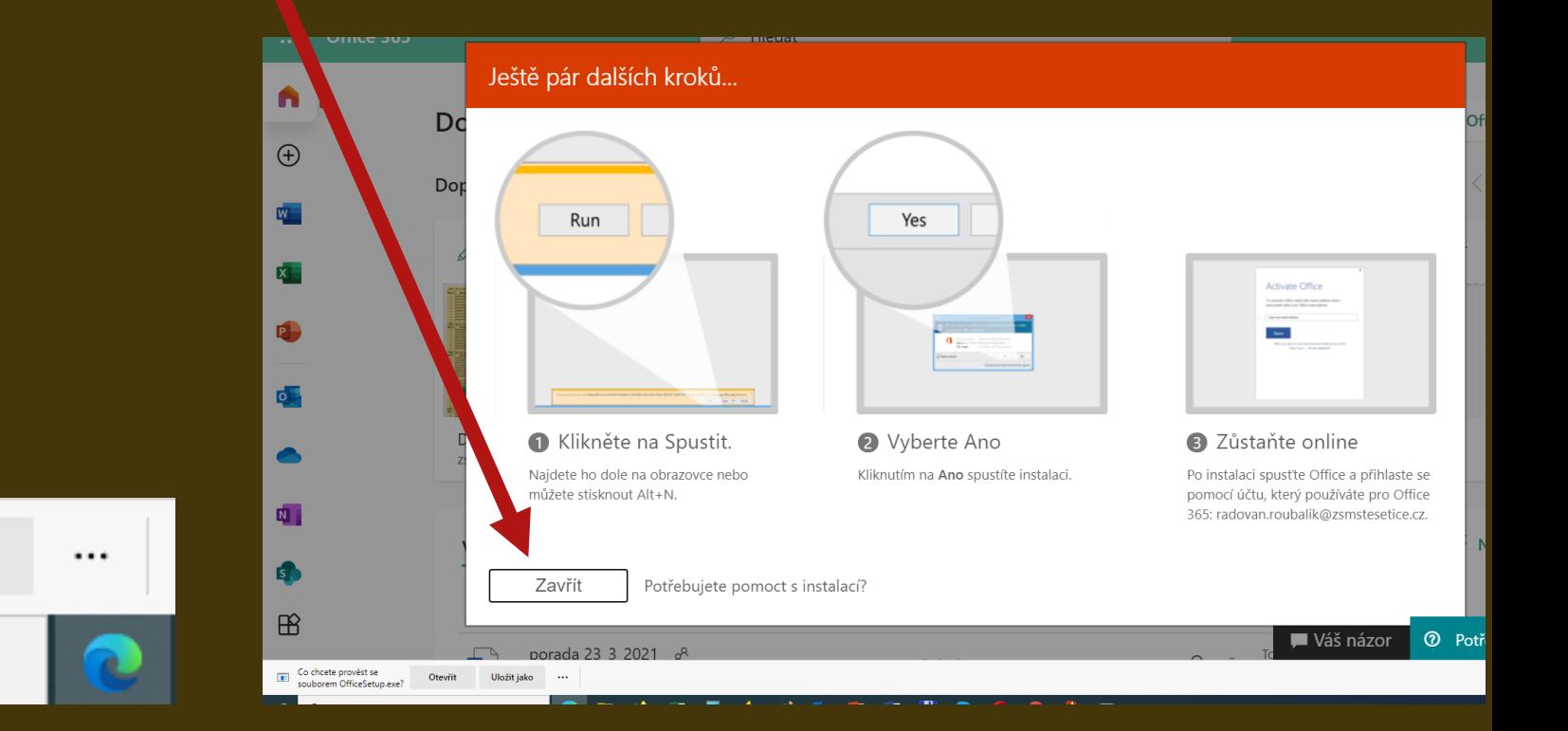

# Dále postupujte dle pokynů v instalačním průvodci

**• Po dokončení instalace je třeba otevřít některou** aplikaci (třeba Word) a přihlásit se svými přihlašovacími údaji.

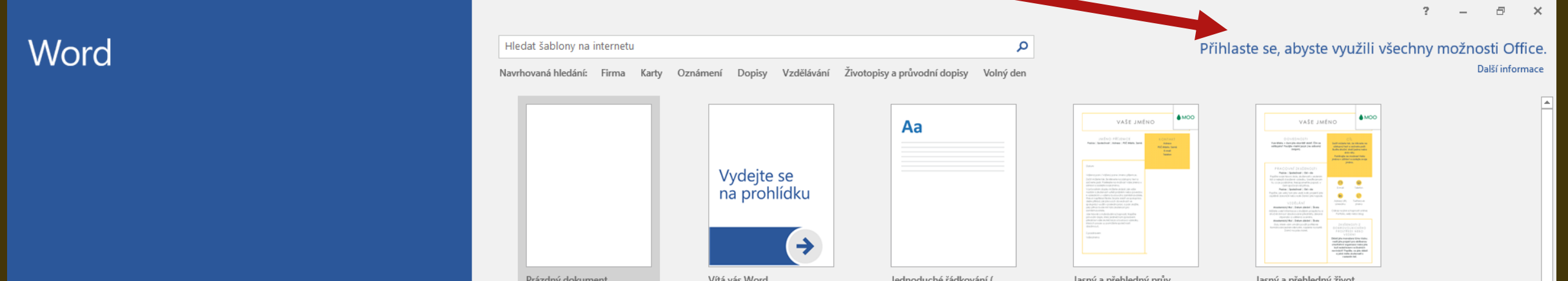

# Zadáte školní e-mail

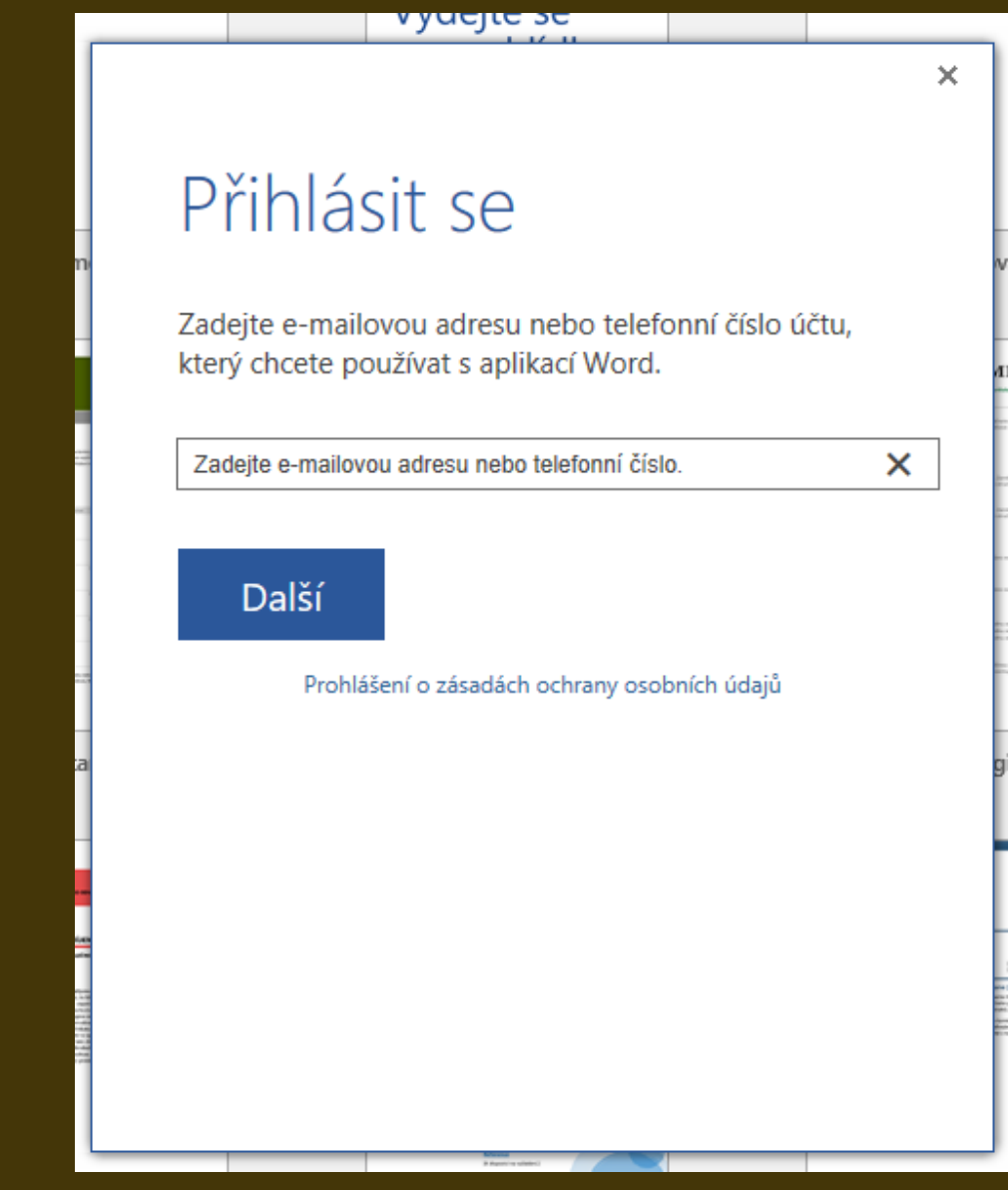

### Zadáte heslo

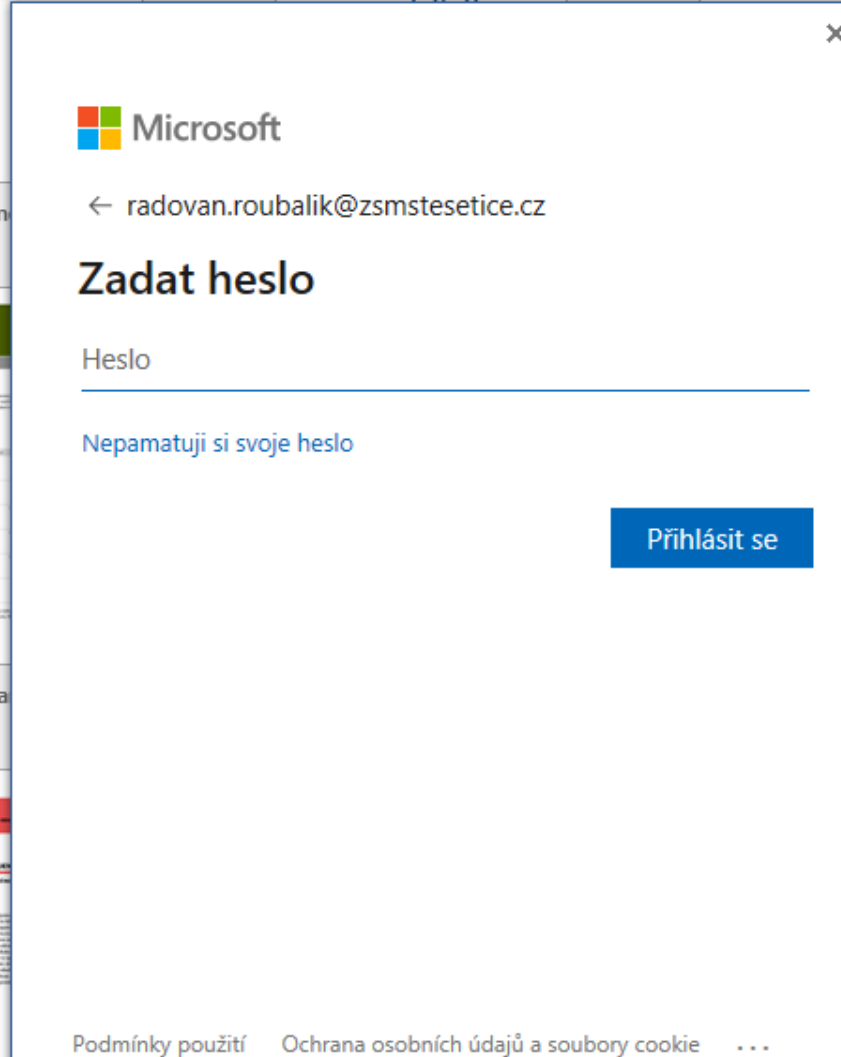

 $\overline{\phantom{a}}$ 

Pokud pracuje na počítači jen jedna osoba, není třeba se při ukončení práce z aplikace odhlašovat. Pokud je to nutné, odhlášení provedete zde:

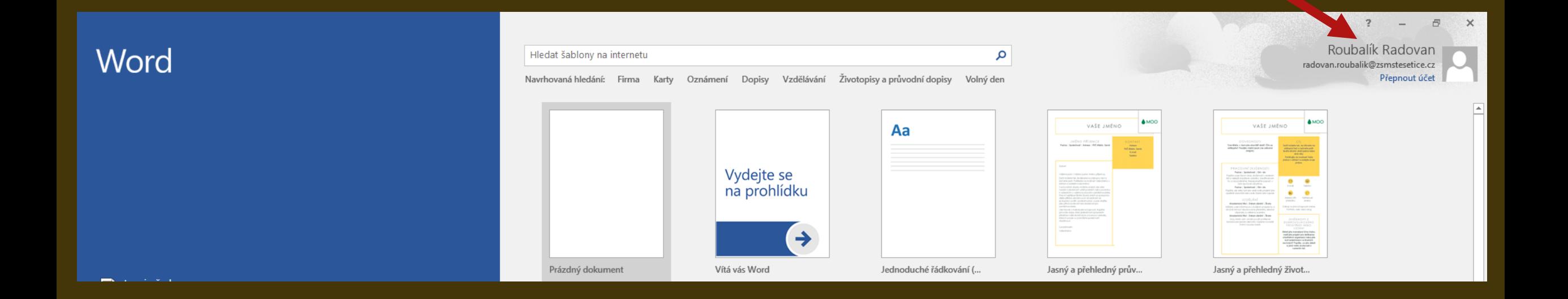